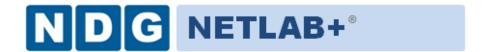

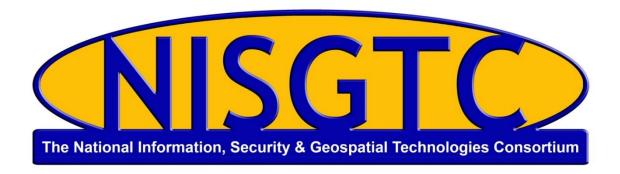

# POD INSTALLATION AND CONFIGURATION GUIDE

**QGIS** 

Document Version: 2015-07-06

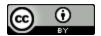

This work by the National Information Security and Geospatial Technologies Consortium (NISGTC), and except where otherwise noted, is licensed under the Creative Commons Attribution 3.0 Unported License.

Development was funded by the Department of Labor (DOL) Trade Adjustment Assistance Community College and Career Training (TAACCCT) Grant No. TC-22525-11-60-A-48; The National Information Security, Geospatial Technologies Consortium (NISGTC) is an entity of Collin College of Texas, Bellevue College of Washington, Bunker Hill Community College of Massachusetts, Del Mar College of Texas, Moraine Valley Community College of Utah.

This workforce solution was funded by a grant awarded by the U.S. Department of Labor's Employment and Training Administration. The solution was created by the grantee and does not necessarily reflect the official position of the U.S. Department of Labor. The Department of Labor makes no guarantees, warranties or assurances of any kind, express or implied, with respect to such information, including any information on linked sites, and including, but not limited to accuracy of the information or its completeness, timeliness, usefulness, adequacy, continued availability or ownership.

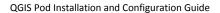

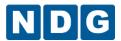

## **Contents**

| 1 | Intr | oduction                                         | 3  |
|---|------|--------------------------------------------------|----|
|   | 1.1  | Introducing the QGIS Pod                         | 3  |
| 2 | Plai | nning                                            | 4  |
|   | 2.1  | Pod Creation Workflow                            | 4  |
|   | 2.2  | Pod Resource Requirements                        | 5  |
|   | 2.3  | ESXi Host Server Requirements                    | 5  |
|   | 2.4  | NETLAB+ Requirements                             | 6  |
|   | 2.5  | Software Requirements                            | 6  |
|   | 2.6  | Networking Requirements                          | 6  |
| 3 | Obt  | aining Software and Licenses                     | 7  |
|   | 3.1  | Downloading OVF Files                            |    |
| 4 | Ma   | ster Pod Configuration                           | 8  |
|   | 4.1  | Deploying Virtual Machine OVF/OVA Files          | 8  |
|   | 4.2  | Modify and Activate the Virtual Machine          | 10 |
|   | 4.2. |                                                  |    |
|   | 4.2. |                                                  |    |
|   | 4.3  | Create a Snapshot for the Master Virtual Machine | 12 |
|   | 4.4  | NETLAB+ Virtual Machine Infrastructure Setup     | 12 |
|   | 4.5  | NETLAB+ Virtual Machine Inventory Setup          | 13 |
|   | 4.6  | Create the Master QGIS Pod                       |    |
|   | 4.7  | Update Master Pod                                |    |
| 5 | Pod  | Cloning                                          | 17 |
|   | 5.1  | Linked Clones and Full Clones                    | 17 |
|   | 5.2  | Creating User Pods on the First Host             | 17 |
|   | 5.3  | Copying Your Master Pod to the Second Host       |    |
|   | 5.4  | Creating User Pods on the Second Host            |    |
| 6 | Ass  | igning Pods to Students, Teams , or Classes      | 21 |

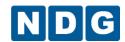

#### 1 Introduction

This document provides detailed guidance on performing the installation and configuration of the QGIS pod on the NETLAB+ system.

# 1.1 Introducing the QGIS Pod

The QGIS pod is a 100% virtual machine pod consisting of 1 virtual machine.

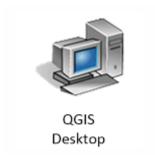

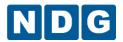

### 2 Planning

This guide provides specific information pertinent to delivering the QGIS course. The <u>NETLAB+ Remote PC Guide Series</u> provides the prerequisite guidance for setting up your VMware infrastructure, including:

- An introduction to virtualization using NETLAB+
- Detailed setup instructions for standing up VMware vCenter and VMware ESXi
- Virtual machine and virtual pod management concepts using NETLAB+

This document assumes that you have set up virtual machine infrastructure in accordance with the <u>NETLAB+ Remote PC Guide Series</u>. The planning information below refers to specific sections in the Remote PC Guide when applicable.

#### 2.1 Pod Creation Workflow

The following list is an overview of the pod setup process.

- 1. Obtain the master virtual machine image required for the pod.
- 2. Deploy the master virtual machine image to a master pod.
  - a. Deploy the virtual machine using Thin Provisioning to reduce storage consumption.
  - b. Make necessary adjustments to the virtual machine in the environment.
    - Insert manual MAC address.
    - ii. Change default network to SAFETY NET.
- 3. Import the virtual machine deployed to the NETLAB+ Virtual Machine Inventory.
- 4. Activate or license the required software on the virtual machine.
- 5. Take a snapshot of the virtual machine in the master pod labeled GOLDEN\_MASTER. The GOLDEN\_MASTER snapshot is used to clone virtual machine images for the user pods.
- 6. Create copies of the virtual machine in the master pod on VMware host using the NETLAB+ Pod Cloning feature.
- 7. If multiple hosts are used in the NETLAB+ environment, make a full clone of the master pod on the initial host (Host A) to the subsequent host (Host B), using the NETLAB+ Pod Cloning Feature.

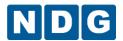

#### 2.2 Pod Resource Requirements

The QGIS course will consume 6.5 GB of storage per each user pod instance.

The following table provides details of the storage requirements for the virtual machine in the pod.

| Virtual Machine          | Initial Master Pod<br>(Thin Provisioning) |
|--------------------------|-------------------------------------------|
| Desktop                  | 6.5                                       |
| <b>Total Recommended</b> | 6.5                                       |

#### 2.3 ESXi Host Server Requirements

Please refer to the NDG website for specific ESXi host requirements to support virtual machine delivery: <a href="http://www.netdevgroup.com/content/vmita/requirements/">http://www.netdevgroup.com/content/vmita/requirements/</a>

The number of **active** pods that can be used simultaneously depends on the NETLAB+ product edition, appliance version and the number of VMware ESXi host servers meeting the hardware requirements specifications below.

For current ESXi server requirements and active pod count, refer to the following URI:

http://www.netdevgroup.com/support/remote pc.html#vm host server specifica tions.

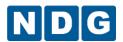

#### 2.4 NETLAB+ Requirements

Installation of QGIS pods, as described in this guide, requires that your NETLAB+ system is equipped with NETLAB+ version 2011.R5 or later.

Previous versions of NETLAB+ do not support the use of VMware ESXi 5.1 on the physical host servers, which is required to support the installation and use of QGIS Pods on NETLAB+.

Please verify that your NETLAB+ system is running NETLAB+ version **2011.R5** or later, prior to upgrading your VMware ESXi servers to version 5.1.

#### 2.5 Software Requirements

For the purpose of software licensing, each virtual machine is treated as an individual machine, PC or server. Please refer to the specific vendor license agreements (and educational discount programs, if applicable) to determine licensing requirements for your virtual machines' software, operating system and applications.

The following tables list the software that is required for the virtual machine inside the QGIS pod.

| Pod Software Requirements |              |            |  |  |  |
|---------------------------|--------------|------------|--|--|--|
| Software                  | Version      | Source     |  |  |  |
| Windows 7                 | Professional | Dreamspark |  |  |  |

#### 2.6 Networking Requirements

To accommodate the movement of large VMs, OVF/OVAs and ISO disk images from one host to another, Gigabit Ethernet or better connectivity is recommended to interconnect your NETLAB+, vCenter Server system and ESXi host systems.

Two standard networking models recommended to interconnect your servers are described in detail in the *Networking Models* section of the <u>Remote PC Guide Series</u> – <u>Volume 1</u>.

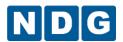

# **3 Obtaining Software and Licenses**

## 3.1 Downloading OVF Files

The virtual machine is available as an Open Virtualization Format (OVF) or Open Virtualization Archive (OVA) file. The file is available for download from CSSIA.

To request access to the preconfigured virtual machine templates from CSSIA:

- 1. Go to the CSSIA Resources page: <a href="http://www.cssia.org/cssia-resources.cfm">http://www.cssia.org/cssia-resources.cfm</a>.
- 2. Select VM Image Sharing Agreement Image Sharing Agreement.
- 3. Select VM Image Sharing Agreement to open the request form.
- 4. Complete and submit your access request by following the instructions on the request form.
- 5. CSSIA will email a link, along with a username and password to access the download server. Access to the download server is provided only to customers who are current with their NETLAB+ support contract and are participants in the appropriate partner programs (i.e. Cisco Networking Academy, VMware IT Academy, and/or EMC Academic Alliance).
- Once access to the download server has been established, the virtual machine
  can be deployed directly to the vCenter Server by clicking on File > Deploy OVF
  Template in the vClient window and copying the link into the location field.
- 7. The deployment will start after the username and password are entered.

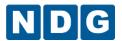

# 4 Master Pod Configuration

## 4.1 Deploying Virtual Machine OVF/OVA Files

Deploy on your host server the pod virtual machine OVF/OVA files you have downloaded.

- 1. Open the vClient on your administration machine where you downloaded the files from NDG. Connect to your vCenter Server.
- Select Hosts and Clusters in the address bar.

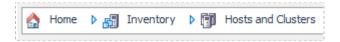

- 3. Click on the first ESXi Host Server.
- 4. Click on File -> Deploy OVF Template.

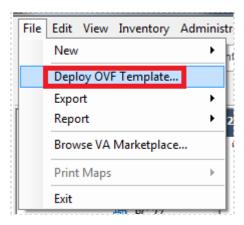

- 5. Click on **Browse** and locate the OVF/OVA file you downloaded. Click **Next** to continue.
- 6. On the OVF Template Details window, click Next.
- 7. On the Name and Location window, change the name of the virtual machine to something that is easy to manage. You can use the name provided in the list below if you do not have a set naming convention. Click **Next**.

| Virtual Machine Topology Name | Virtual Machine Deployment Name |  |
|-------------------------------|---------------------------------|--|
| Desktop                       | QGIS_Master_Desktop             |  |

- 8. On the Datastore window, select the appropriate datastore and click **Next**.
- 9. On the Disk Format window, select **Thin provisioned format** and click **Next**.
- 10. On the Network Mapping window, leave the default networks. Click **Next**.

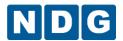

Network mapping is handled automatically by the NETLAB+ system during pod creation.

- 11. On the Ready to Complete window, confirm the information and click Finish.
- 12. vCenter will begin deploying the virtual machine. This may take some time depending on the speed of your connection, HDDs, etc.
- 13. When completed, click on Close.

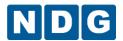

#### 4.2 Modify and Activate the Virtual Machine

The following tasks must be performed prior to taking snapshots or assigning the virtual machine to a pod.

#### 4.2.1 Modify Network Interface Cards

Once the virtual machine is imported onto the host, change the Network Interface Cards (NIC's) MAC address via the VMware vSphere Client interface. The following steps will guide you through the process.

- In the vSphere Web Client interface, right-click on the imported virtual machine and select Edit Settings.
- 2. Right-click on the virtual machine and change the MAC address from automatic to manual then set the corresponding MAC address to the address listed in the table below.

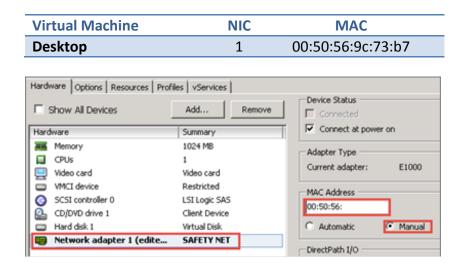

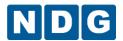

#### 4.2.2 Activate the Virtual Machine

You will need to activate Microsoft Windows on the Windows-based virtual machine. This needs to be done prior to snapshot, pod assignment and cloning.

Virtual machine password list:

| Machine | User name | Password   |
|---------|-----------|------------|
| Desktop | Student   | Train1ng\$ |

You will need to turn on the Windows machine. Accessing the machine via remote console, you can follow the steps offered in the Microsoft KB article listed below:

• Windows 7: <a href="http://technet.microsoft.com/en-us/library/ee355153.aspx">http://technet.microsoft.com/en-us/library/ee355153.aspx</a>

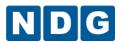

# 4.3 Create a Snapshot for the Master Virtual Machine

In order to proceed with pod cloning, a snapshot must be created of the virtual machine.

#### Verify the VM is powered off before taking a snapshot.

- Open the vClient on your management workstation. Connect to your vCenter Server.
- 2. Select **Hosts and Clusters** in the address bar.

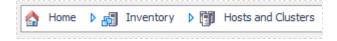

- 3. Right-click on the virtual machine and select **Snapshot -> Take Snapshot**.
- 4. Enter GOLDEN\_MASTER as the Snapshot Name.
- 5. Enter a description. It is a good idea to include the date in the description for later reference.
- 6. Click OK.

#### 4.4 NETLAB+ Virtual Machine Infrastructure Setup

The NETLAB+ Virtual Machine Infrastructure setup is described in the following sections of the *Remote PC Guides for NETLAB+*:

- Registering a Virtual Datacenter in NETLAB+
- Adding ESXi hosts in NETLAB+
- Proactive Resource Awareness

It is important to configure Proactive Resource Awareness to maximize the number of active pods per physical ESXi host.

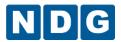

## 4.5 NETLAB+ Virtual Machine Inventory Setup

This section will guide you in adding your template to the Virtual Machine Inventory of your NETLAB+ system.

- 1. Login into your NETLAB+ system using the administrator account.
- 2. Select the Virtual Machine Infrastructure link.

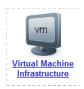

3. Click the Virtual Machine Inventory link.

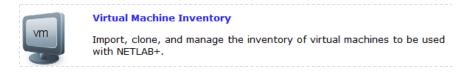

4. Click the Import Virtual Machines button.

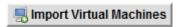

Select the check box next to the virtual machine you had just deployed and click Import Selected Virtual Machines.

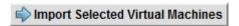

- 6. When the Configure Virtual Machines window loads, you can set your virtual machine parameters.
  - a. Check the drop-down box for the correct operating system for the imported virtual machine.
  - b. Select Role to Master.
  - c. Add any comments in the box to the right.
  - d. Verify your settings and click **Import Selected Virtual Machines**.

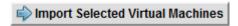

- e. Click **OK** when the virtual machine finishes loading.
- f. Verify that your virtual machine appears in the inventory.

For additional information, please refer to the <u>NETLAB+ Remote PC Guide - Volume 3</u>.

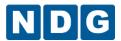

#### 4.6 Create the Master QGIS Pod

This section will assist you in adding the QGIS Pod to your NETLAB+ system.

- 1. Login into NETLAB+ with the administrator account.
- 2. Select the **Equipment Pods** link.

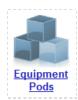

3. Create a new pod by scrolling to the bottom and clicking the **Add a Pod** button.

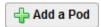

- 4. On the New Pod Wizard page, click Next.
- 5. Then select the **QGIS** pod radio button and click **Next**.

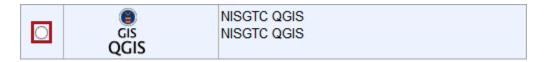

6. Select a Pod ID and click Next.

It is best practice to use a block of sequential ID numbers for the number of pods you are going to install. The Pod ID number determines the order in which the pods will appear in the scheduler.

- 7. Type in **QGIS\_Master** for the Pod Name and click **Next**.
- 8. To finalize the wizard click **OK**.

For additional information, please refer to the <u>NETLAB+ Administrator Guide</u>.

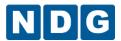

#### 4.7 Update Master Pod

We need to update the master pod to associate the virtual machine that we deployed on the host with the pod we created.

- 1. Update the master pod on your NETLAB+ system.
  - a. Login into NETLAB+ with the administrator account.
  - b. Select the **Equipment Pods** link.

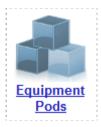

2. Select the QGIS master pod.

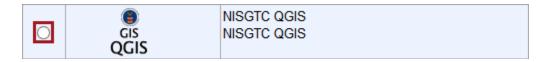

3. Click on the Magnifying Glass icon next to the VM. Please note that your PC IDs will not match the graphic below.

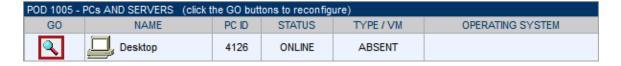

4. Click on Modify PC Settings.

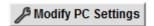

5. Change the PC Type drop-down box to **Use Virtual Machine Inventory**.

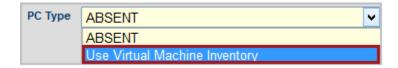

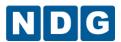

6. In the Base Virtual Machine window, select your virtual machine to associate with the spot held for it in the pod.

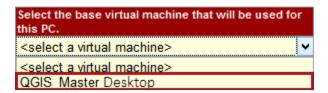

- 7. Update Base Snapshot to your GOLDEN\_MASTER snapshot.
- 8. Review the information on the screen and click **Update PC Settings**.

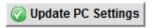

9. Click on **Show Pod**.

Make sure the pod status is **Offline** prior to continuing. The cloning process requires the pod be offline. Since this is our master pod, which will be used for cloning other pods, we will keep it offline so that it may be used to create the instructor and student pods.

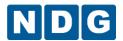

#### 5 Pod Cloning

This section will help you create multiple student pods. The following sections describe the NETLAB+ pod-cloning feature used to create student pods on one or two host systems.

#### 5.1 Linked Clones and Full Clones

NETLAB+ can create linked clones or full clones.

A **linked clone** (or linked virtual machine) is a virtual machine that shares virtual disks with the parent (or master) virtual machine in an ongoing manner. This conserves disk space, and allows multiple virtual machines to use the same software installation. Linked clones can be created very quickly because most of the disk is shared with the parent VM.

A **full clone** is an independent copy of a virtual machine that shares nothing with the parent virtual machine after the cloning operation. Ongoing operation of a full clone is entirely separate from the parent virtual machine.

# 5.2 Creating User Pods on the First Host

The following section describes how to create user pods on the same VMware Host system that holds your master pod's virtual machine. In this scenario, we will create linked virtual machines using the NETLAB+ pod cloning utility.

- 1. Login into NETLAB+ with the administrator account.
- 2. Select the **Equipment Pods** link.

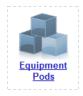

- 3. Click on your master pod.
- 4. Click the **Clone** button to create a new pod based on the settings of this pod.

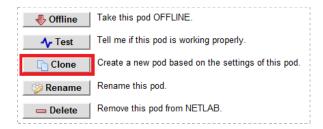

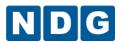

- 5. Select the New Pod ID. It is advised to keep the pods in numerical order. If the pod IDs are not in numerical order, they will not show up in the scheduler in numerical order.
- 6. Click Next.
- Enter a New Pod Name. For example, QGIS\_Pod\_01. Click Next.
- 8. When the action has finished processing, a settings screen will be present.

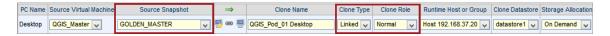

- a. The three key columns for this master pod clone are Source Snapshot, Clone Type and Clone Role. The following settings should be applied.
- Source Snapshot should be set to the GOLDEN\_MASTER snapshot you created previously.
- c. Under Clone Type, verify that **Linked** is selected.
- d. Under Clone Role, verify that **Normal** role is selected.
- 9. When you are done changing settings, Click **Clone Pod**. This should complete within a minute as we are creating linked virtual machines.
- 10. When the pod clone process is finished, click **OK**.
- 11. If you want to dedicate this pod to a particular class, team, or student, use the Pod Assignment feature. For details, see the <u>Pod Assignment Guide</u>.
- 12. Click the **Online** Button in the Pod Management page to activate the pod.

The user pod can now be reserved. When the reservation becomes active, NETLAB+ will automatically configure virtual machines and virtual networking for your new pod.

The GOLDEN\_MASTER snapshot is the starting point for all pods. We recommend that you reserve the 1st pod and conduct some labs to make sure the snapshot images work correctly. If there are defects, make corrections to the images to the master pod and retake the GOLDEN MASTER snapshot before creating additional pods.

**Time Saver:** If you clone the 1st user pod instead of the master pod, the defaults will all be set correctly and you will not have to change the Clone Type or Clone Role each time. NETLAB+ will still assume you want to link to the master VMs as masters are ranked higher than normal or persistent VMs in the default pod cloning selections.

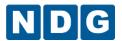

## 5.3 Copying Your Master Pod to the Second Host

For this task, we will use the pod cloning utility to copy our master pod to the 2nd host.

- 1. Login into NETLAB+ with the administrator account.
- 2. Select the **Equipment Pods** link.

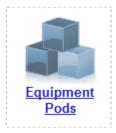

- 3. Click on the master pod that was created on the 1st VMware host server.
- 4. Click the **Clone** button to create a new pod based on the settings of this pod.

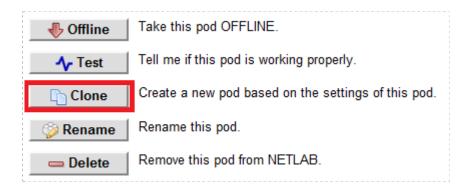

5. Select the New Pod ID.

It is advised to keep the pods in numerical order. If the pod IDs are not in numerical order, they will not show up in the scheduler in numerical order.

- 6. Click Next.
- Enter a New Pod Name. For example, CourseName\_Master\_Pod\_2 then Click Next.
- 8. When the action has finished processing, a settings screen will be present.

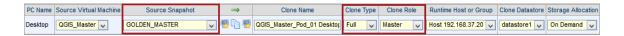

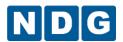

- 9. The four key columns for this master pod clone are Source Snapshot, Clone Type and Clone Role, and Runtime Host.
  - Source Snapshot should be set to the GOLDEN\_MASTER snapshot you created previously.
  - b. Under Clone Type, click the dropdown menu and verify that **Full** is selected.
  - c. Under Clone Role, click the dropdown menu and select Master.
  - d. Under Runtime Host, select the 2nd host system (which should be different from the system you are cloning from).
- 10. When you are done changing settings, Click **Clone Pod**. This may take up to 30 minutes as full copies are being made. You may navigate away from the cloning progress screen, and then later return to the pod to check progress.

The NETLAB+ software does not automatically create the snapshots on the virtual machines. It is necessary to create the snapshots manually as you did in a previous section.

11. When the cloning process is complete, you should create a GOLDEN\_SNAPSHOT on the virtual machine in the 2nd master pod.

### 5.4 Creating User Pods on the Second Host

To create user pods on the second host, repeat the steps to create User pods on the first host (Section 5.2), substituting the 2nd master pod (created in the previous section) as the cloning source.

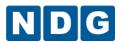

# 6 Assigning Pods to Students, Teams, or Classes

Please refer to the  $\underline{\textit{Pod Assignment Guide}}$  for details on using the Pod Assignment feature.